# illumına

# Μονάδα ανάλυσης Local Run Manager DNA GenerateFASTQ Dx

Οδηγός ροής εργασιών για το MiSeqDx

ΓΙΑ IN VITRO ΔΙΑΓΝΩΣΤΙΚΗ ΧΡΗΣΗ

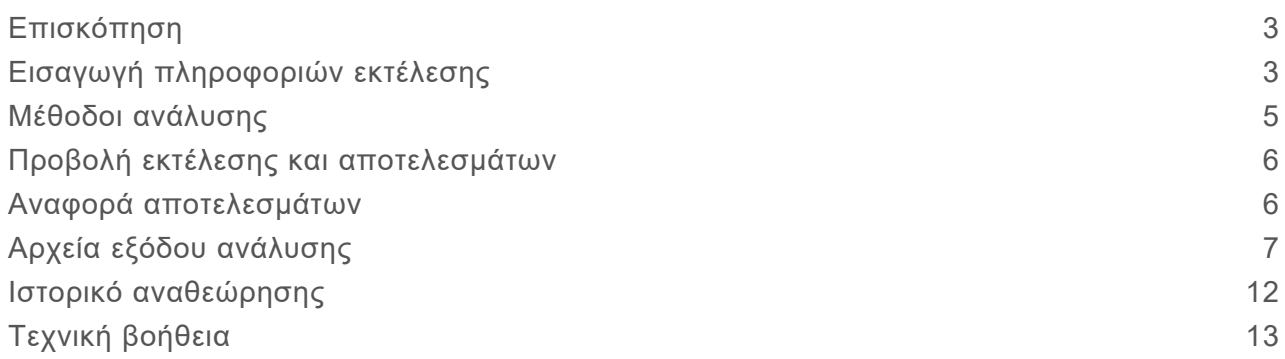

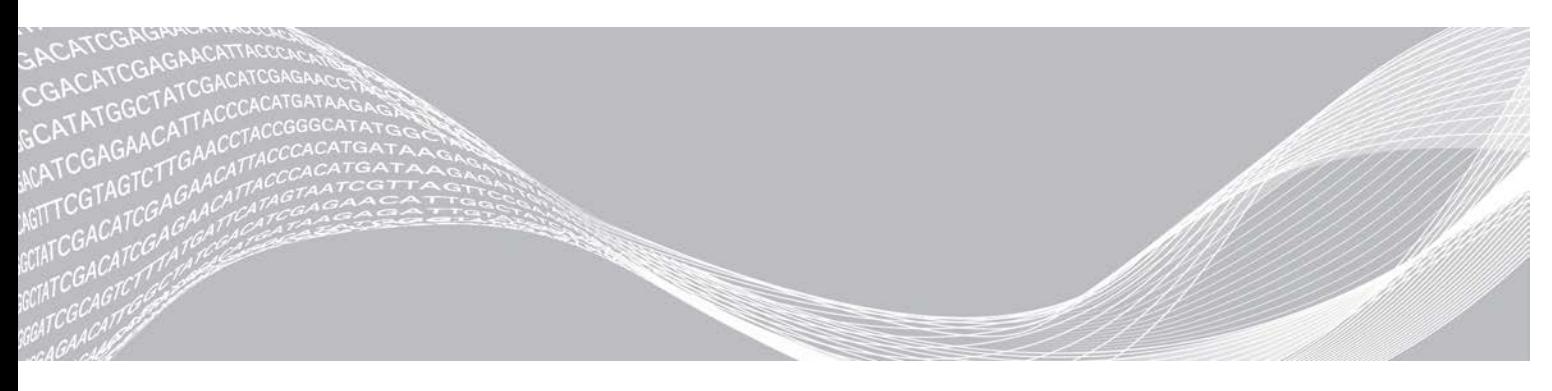

Αρ. εγγράφου 200015661 έκδ. 01 ELL Μάιος 2022 ΓΙΑ IN VITRO ΔΙΑΓΝΩΣΤΙΚΗ ΧΡΗΣΗ ΙΔΙΟΚΤΗΣΙΑ ΤΗΣ ILLUMINA

Το παρόν έγγραφο και τα περιεχόμενά του αποτελούν ιδιοκτησία της Illumina, Inc. και των συνδεδεμένων εταιρειών της («Illumina») και προορίζονται αποκλειστικά για τη συμβατική χρήση του πελάτη της σε συνδυασμό με τη χρήση του (-ων) προϊόντος(-ων) που περιγράφονται στο παρόν έγγραφο και για κανέναν άλλον σκοπό. Απαγορεύεται η χρήση ή η διανομή του παρόντος εγγράφου και των περιεχομένων του για οποιονδήποτε άλλον σκοπό ή/και άλλη κοινοποίηση, αποκάλυψη ή αναπαραγωγή τους με οποιονδήποτε τρόπο χωρίς την πρότερη έγγραφη συναίνεση της Illumina. Η Illumina δεν μεταβιβάζει διά του παρόντος εγγράφου καμία άδεια δυνάμει διπλώματος ευρεσιτεχνίας, εμπορικού σήματος, πνευματικού δικαιώματος ή δικαιωμάτων κοινού δικαίου της.

Οι οδηγίες στο παρόν έγγραφο πρέπει να τηρούνται αυστηρά και με ακρίβεια από ειδικευμένο και κατάλληλα εκπαιδευμένο προσωπικό, προκειμένου να διασφαλιστεί η ορθή και ασφαλής χρήση του(-ων) προϊόντος(-ων) που περιγράφονται στο παρόν. Όλα τα περιεχόμενα του παρόντος εγγράφου πρέπει να αναγνωσθούν και να γίνουν πλήρως κατανοητά πριν από τη χρήση του(-ων) εν λόγω προϊόντος(-ων).

ΣΕ ΠΕΡΙΠΤΩΣΗ ΜΗ ΠΛΗΡΟΥΣ ΑΝΑΓΝΩΣΗΣ ΚΑΙ ΤΗΡΗΣΗΣ ΜΕ ΑΚΡΙΒΕΙΑ ΟΛΩΝ ΤΩΝ ΟΔΗΓΙΩΝ ΠΟΥ ΠΕΡΙΕΧΟΝΤΑΙ ΣΤΟ ΠΑΡΟΝ, ΜΠΟΡΕΙ ΝΑ ΠΡΟΚΛΗΘΕΙ ΖΗΜΙΑ ΣΤΟ(-Α) ΠΡΟΪΟΝ(-ΤΑ), ΤΡΑΥΜΑΤΙΣΜΟΣ ΑΤΟΜΩΝ, ΣΥΜΠΕΡΙΛΑΜΒΑΝΟΜΕΝΩΝ ΤΩΝ ΧΡΗΣΤΩΝ Ή ΑΛΛΩΝ, ΚΑΘΩΣ ΚΑΙ ΑΛΛΗ ΥΛΙΚΗ ΖΗΜΙΑ, ΚΑΙ ΘΑ ΚΑΤΑΣΤΕΙ ΑΚΥΡΗ Η ΕΓΓΥΗΣΗ ΠΟΥ ΙΣΧΥΕΙ ΓΙΑ ΤΟ(-Α) ΠΡΟΪΟΝ(-ΤΑ).

Η ILLUMINA ΔΕΝ ΑΝΑΛΑΜΒΑΝΕΙ ΚΑΜΙΑ ΕΥΘΥΝΗ ΠΟΥ ΑΠΟΡΡΕΕΙ ΑΠΟ ΕΣΦΑΛΜΕΝΗ ΧΡΗΣΗ ΤΟΥ(-ΩΝ) ΠΡΟΪΟΝΤΟΣ(-ΤΩΝ) ΠΟΥ ΠΕΡΙΓΡΑΦΟΝΤΑΙ ΣΤΟ ΠΑΡΟΝ [ΣΥΜΠΕΡΙΛΑΜΒΑΝΟΜΕΝΩΝ ΤΩΝ ΕΞΑΡΤΗΜΑΤΩΝ ΤΟΥ(-ΟΥΣ) Ή ΤΟΥ ΛΟΓΙΣΜΙΚΟΥ].

© 2022 Illumina, Inc. Με την επιφύλαξη παντός δικαιώματος.

Όλα τα σήματα κατατεθέντα είναι ιδιοκτησία της Illumina, Inc. ή των αντίστοιχων κατόχων τους. Για συγκεκριμένες πληροφορίες σχετικά με τα σήματα κατατεθέντα, επισκεφτείτε την ηλεκτρονική διεύθυνση [www.illumina.com/company/legal.html.](http://www.illumina.com/company/legal.html)

#### <span id="page-2-0"></span>Επισκόπηση

Η μονάδα Local Run Manager DNA GenerateFASTQ Dx εκτελεί πρώτα αποπολύπλεξη των δεικτοποιημένων αναγνώσεων. Εάν υπάρχει, το DNA GenerateFASTQ Dx δημιουργεί ενδιάμεσα αρχεία εξόδου στη μορφή αρχείου FASTQ και, στη συνέχεια, πραγματοποιεί έξοδο από τη ροή εργασιών. Δεν εκτελείται ευθυγράμμιση ή περαιτέρω ανάλυση. Τα αρχεία FASTQ είναι τα απαιτούμενα δεδομένα εισόδου για ανάλυση με εργαλεία ανάλυσης άλλων κατασκευαστών.

Η μονάδα Local Run Manager DNA GenerateFASTQ Dx μπορεί να εκτελεστεί στο Local Run Manager έκδ. 3.1.0 (ή μεταγενέστερη) και είναι συμβατή με τα Windows 10. Η μονάδα ανάλυσης υποστηρίζει την αλληλούχιση σε ανάλυση για τον προσδιορισμό Illumina DNA Prep with Enrichment Dx.

#### Σχετικά με αυτόν τον οδηγό

Αυτός ο οδηγός περιλαμβάνει οδηγίες για τον καθορισμό παραμέτρων εκτέλεσης για αλληλούχιση και ανάλυση με τη μονάδα ανάλυσης DNA GenerateFASTQ Dx. Για τη χρήση του λογισμικού απαιτούνται βασικές γνώσεις του τρέχοντος λειτουργικού συστήματος Windows και του περιβάλλοντος χρήστη που βασίζεται σε πρόγραμμα περιήγησης web. Για πληροφορίες σχετικά με τον πίνακα εργαλείων του Local Run Manager και τις ρυθμίσεις του συστήματος, ανατρέξτε στο έγγραφο *Οδηγός αναφοράς λογισμικού Local Run Manager για το MiSeqDx (αρ. εγγράφου 200003931)*.

## <span id="page-2-1"></span>Εισαγωγή πληροφοριών εκτέλεσης

#### Καθορισμός παραμέτρων

- 1 Συνδεθείτε στο Local Run Manager.
- 2 Επιλέξτε **Create Run** (Δημιουργία εκτέλεσης) και, στη συνέχεια, επιλέξτε **DNA GenerateFASTQ Dx.**
- 3 Εισαγάγετε ένα μοναδικό όνομα εκτέλεσης που ταυτοποιεί την εκτέλεση από την αλληλούχιση έως την ανάλυση (40 χαρακτήρες ή λιγότερο). Το όνομα εκτέλεσης μπορεί να περιέχει αλφαριθμητικούς χαρακτήρες, κενά και τους ειδικούς χαρακτήρες `.~!@#\$%-\_{}. Δεν μπορείτε να χρησιμοποιήσετε όνομα από προηγούμενη εκτέλεση.
- 4 **[Προαιρετικό]** Εισαγάγετε μια περιγραφή της εκτέλεσης για ευκολότερη ταυτοποίηση της εκτέλεσης (150 χαρακτήρες ή λιγότερο). Η περιγραφή εκτέλεσης μπορεί να περιέχει αλφαριθμητικούς χαρακτήρες, κενά και τους ακόλουθους ειδικούς χαρακτήρες: `.~!@#\$%-\_{}.
- 5 Διαμορφώστε τις ακόλουθες ρυθμίσεις εκτέλεσης:
	- <sup>u</sup> Πλάκα δεικτών—Επιλέξτε τη διάταξη της πλάκας δεικτών που χρησιμοποιείται κατά τη διάρκεια της προετοιμασίας βιβλιοθηκών. Μπορείτε να επιλέξετε μεταξύ του σετ δεικτών Α, του σετ δεικτών Β και του σετ δεικτών ΑΒ. Για πληροφορίες σχετικά με τις διατάξεις πλάκας δεικτών, ανατρέξτε στο *Ένθετο συσκευασίας του Illumina DNA Prep With Enrichment Dx*. Τα σετ δεικτών A και B περιέχουν 96 δείγματα και τους αντίστοιχους μοναδικούς διπλούς εκκινητές (UDP, unique dual primers). Το σετ δεικτών AB περιέχει 192 δείγματα και τους αντίστοιχους UDP.
	- <sup>u</sup> Τύπος ανάγνωσης—Επιλέξτε ανάγνωση ενός άκρου ή ανάγνωση συζευγμένων άκρων. Ο προεπιλεγμένος τύπος ανάγνωσης είναι συζευγμένων άκρων.
- <sup>u</sup> Μήκη ανάγνωσης—Εισαγάγετε το μήκος ανάγνωσης. Το προεπιλεγμένο μήκος ανάγνωσης είναι 151.
- 6 Στις ειδικές για τη μονάδα ρυθμίσεις, ρυθμίστε την επιλογή Adapter Trimming (Περικοπή προσαρμογέα).

Η επιλογή Adapter Trimming (Περικοπή προσαρμογέα) είναι ενεργοποιημένη από προεπιλογή.

7 Επιλέξτε τον αριθμό δειγμάτων που θα υποβληθούν σε αλληλούχιση. Ο επιλεγμένος αριθμός δειγμάτων περιλαμβάνει συστάσεις UDP που συμπληρώνονται αυτόματα. Εάν δεν θέλετε να χρησιμοποιήσετε συστάσεις UDP, επιλέξτε **Custom** (Προσαρμογή). Εάν ο αριθμός δειγμάτων που υποβάλλετε σε αλληλούχιση δεν περιλαμβάνεται στην αναπτυσσόμενη λίστα, επιλέξτε τον πλησιέστερο αριθμό δειγμάτων. Βεβαιωθείτε ότι ο επιλεγμένος αριθμός είναι μικρότερος από τον αριθμό που υποβάλλεται σε αλληλούχιση και προσθέστε επιπλέον UDP ανάλογα με τις ανάγκες. Για παράδειγμα, για να εξεταστούν 18 δείγματα, χρησιμοποιήστε την επιλογή των 16 δειγμάτων.

#### Καθορισμός δειγμάτων για την εκτέλεση

Καθορίστε τα δείγματα για την εκτέλεση χρησιμοποιώντας μία από τις ακόλουθες επιλογές.

- <sup>u</sup> **Μη αυτόματη εισαγωγή δειγμάτων**—Χρησιμοποιήστε τον κενό πίνακα στην οθόνη Create Run (Δημιουργία εκτέλεσης).
- <span id="page-3-0"></span><sup>u</sup> **Εισαγωγή δειγμάτων**—Μεταβείτε σε ένα εξωτερικό αρχείο με μορφή τιμών χωρισμένων με κόμμα (\*.csv). Στην οθόνη Create Run (Δημιουργία εκτέλεσης) υπάρχει ένα πρότυπο προς λήψη.

#### Μη αυτόματη εισαγωγή δειγμάτων

1 Εισαγάγετε ένα μοναδικό αναγνωριστικό δείγματος στην καρτέλα Sample ID (Αναγνωριστικό δείγματος). Χρησιμοποιήστε αλφαριθμητικούς χαρακτήρες ή/και παύλες (40 χαρακτήρες ή λιγότερο).

Το αναγνωριστικό δείγματος και η αντίστοιχη περιγραφή δείγματος και θέση UDP επισημαίνονται με μπλε χρώμα ώστε να αποδειχθεί ότι το δείγμα έχει εισαχθεί.

- 2 **[Προαιρετικό]** Για να επιλέξετε δείγματα με θετικούς ή αρνητικούς μάρτυρες, κάντε δεξί κλικ στα βοθρία δειγμάτων.
- 3 **[Προαιρετικό]** Εισαγάγετε μια περιγραφή δείγματος στην καρτέλα δείγματος Description (Περιγραφή). Η περιγραφή δείγματος μπορεί να περιέχει αλφαριθμητικούς χαρακτήρες, τελείες και τους ειδικούς χαρακτήρες `~!@#\$%-\_{}. Δεν επιτρέπεται η χρήση κενών. Εάν το αναγνωριστικό δείγματος που συσχετίζεται με την περιγραφή δείγματος χρησιμοποιηθεί ξανά σε μεταγενέστερη εκτέλεση, η αρχική περιγραφή δείγματος αντικαθίσταται.
- 4 Τροποποιήστε τις συνιστώμενες θέσεις UDP ανάλογα με τις ανάγκες. Οι προτεινόμενες θέσεις βοθρίων δείγματος επισημαίνονται με κίτρινο, μοβ, πορτοκαλί και ροζ χρώμα. Εάν χρησιμοποιείτε τα προτεινόμενα βοθρία δείγματος, το λογισμικό συμπληρώνει αυτόματα προσαρμογείς δεικτών UDP που πληρούν τις απαιτήσεις ποικιλομορφίας δεικτών. Εάν ο αριθμός δειγμάτων που επιλέξατε δεν είναι ο ακριβής αριθμός δειγμάτων που εξετάζετε, φροντίστε να επιλέξετε προσαρμογείς δεικτών UDP για τα επιπλέον βοθρία.
- 5 **[Προαιρετικό]** Επιλέξτε **Export Samples** (Εξαγωγή δειγμάτων) για να εξαγάγετε το αρχείο πληροφοριών δειγμάτων.
- 6 Επιλέξτε **Save Run** (Αποθήκευση εκτέλεσης).

#### Εισαγωγή φύλλου δειγμάτων

Μπορείτε να εισαγάγετε πληροφορίες δειγμάτων από ένα αρχείο πληροφοριών δειγμάτων που έχει ήδη εξαχθεί από τη μονάδα DNA GenerateFASTQ Dx χρησιμοποιώντας τη λειτουργία Export Samples (Εξαγωγή δειγμάτων) ή ένα αρχείο προτύπου, το οποίο μπορεί να δημιουργηθεί με επιλογή του **Template** (Πρότυπο) στην οθόνη Create Run (Δημιουργία εκτέλεσης). Βλ. *[Μη αυτόματη εισαγωγή](#page-3-0) δειγμάτων* [στη σελίδα 4](#page-3-0) για οδηγίες σχετικά με τον τρόπο δημιουργίας και εξαγωγής πληροφοριών δειγμάτων.

Το αρχείο προτύπου δεν περιλαμβάνει τις συστάσεις UDP που συμπληρώνονται αυτόματα.

Για να επεξεργαστείτε το αρχείο προτύπου:

- 1 Επιλέξτε **Template** (Πρότυπο) στην οθόνη Create Run (Δημιουργία εκτέλεσης) για να δημιουργήσετε μια νέα διάταξη πλάκας. Το αρχείο του προτύπου περιέχει τις σωστές επικεφαλίδες στηλών για την εισαγωγή. Επεξεργαστείτε το αρχείο ως εξής.
	- a Ανοίξτε το φύλλο δειγμάτων σε ένα πρόγραμμα επεξεργασίας κειμένου.
	- b Εισαγάγετε τις απαιτούμενες πληροφορίες δειγμάτων.
	- c Αποθηκεύστε το αρχείο σε μορφή τιμών χωρισμένων με κόμμα (\*.csv). Βεβαιωθείτε ότι τα αναγνωριστικά δειγμάτων είναι μοναδικά.

Για να εισαγάγετε τις πληροφορίες δείγματος:

- 2 Επιλέξτε **Import Samples** (Εισαγωγή δειγμάτων) και, στη συνέχεια, επιλέξτε το αρχείο CSV.
- 3 **[Προαιρετικό]** Επιλέξτε **Export** (Εξαγωγή) για να εξαγάγετε πληροφορίες δείγματος σε εξωτερικό αρχείο.
- 4 Επιλέξτε **Save Run** (Αποθήκευση εκτέλεσης).

#### Επεξεργασία εκτέλεσης

Για οδηγίες σχετικά με την επεξεργασία των πληροφοριών στην εκτέλεση πριν από την αλληλούχιση, ανατρέξτε στο έγγραφο *Οδηγός αναφοράς λογισμικού Local Run Manager για το MiSeqDx (αρ. εγγράφου 200003931)*.

#### <span id="page-4-0"></span>Μέθοδοι ανάλυσης

Η μονάδα ανάλυσης DNA GenerateFASTQ Dx εκτελεί τα παρακάτω βήματα ανάλυσης και, στη συνέχεια, εγγράφει τα αρχεία εξόδου ανάλυσης στον φάκελο Alignment.

- <sup>u</sup> Εκτελεί αποπολύπλεξη στις αναγνώσεις δείκτη
- <sup>u</sup> Δημιουργεί αρχεία FASTQ

#### Αποπολύπλεξη

Κατά την αποπολύπλεξη γίνεται μια σύγκριση κάθε αλληλουχίας ανάγνωσης δείκτη με τις αλληλουχίες δείκτη που έχουν οριστεί για την εκτέλεση. Σε αυτό το βήμα δεν λαμβάνονται υπόψη τιμές ποιότητας.

Οι αλληλουχίες δείκτη ταυτοποιούνται με τα παρακάτω βήματα:

- <sup>u</sup> Τα δείγματα αριθμούνται από το 1 με βάση τη σειρά με την οποία αναγράφονται για την εκτέλεση.
- <sup>u</sup> Ο αριθμός δείγματος 0 προορίζεται για συστάδες που δεν αντιστοιχίστηκαν σε δείγμα.
- <sup>u</sup> Οι συστάδες αντιστοιχίζονται σε δείγμα όταν υπάρχει απόλυτη αντιστοιχία της αλληλουχίας δείκτη ή όταν υπάρχει έως και μία αναντιστοιχία ανά ανάγνωση δείκτη.

## Δημιουργία αρχείου FASTQ

Μετά την αποπολύπλεξη, το λογισμικό δημιουργεί ενδιάμεσα αρχεία ανάλυσης σε μορφή FASTQ, η οποία είναι μια μορφή κειμένου που χρησιμοποιείται για την αναπαράσταση αλληλουχιών. Τα αρχεία FASTQ περιέχουν αναγνώσεις για κάθε δείγμα και τις σχετικές βαθμολογίες ποιότητας. Τυχόν μάρτυρες που χρησιμοποιούνται για την εκτέλεση και συστάδες που δεν διήλθαν από τα φίλτρα αποκλείονται.

Κάθε αρχείο FASTQ περιέχει αναγνώσεις για ένα μόνο δείγμα και το όνομα του δείγματος περιλαμβάνεται στο όνομα του αρχείου FASTQ. Τα αρχεία FASTQ είναι τα βασικά δεδομένα εισόδου για την ευθυγράμμιση.

#### <span id="page-5-0"></span>Προβολή εκτέλεσης και αποτελεσμάτων

- 1 Από τον πίνακα εργαλείων του Local Run Manager, επιλέξτε το όνομα της εκτέλεσης.
- 2 Από την καρτέλα Run Overview (Επισκόπηση εκτέλεσης), δείτε τις μετρήσεις της εκτέλεσης αλληλούχισης.
- 3 Για να αλλάξετε τη θέση του αρχείου δεδομένων ανάλυσης για μελλοντικές επανατοποθετήσεις της επιλεγμένης εκτέλεσης στην ουρά, επιλέξτε το εικονίδιο **Edit** (Επεξεργασία) και επεξεργαστείτε τη διαδρομή του αρχείου προς τον φάκελο εξόδου εκτέλεσης. Δεν μπορείτε να επεξεργαστείτε το όνομα του φακέλου εξόδου εκτέλεσης.
- 4 **[Προαιρετικό]** Επιλέξτε το **Copy to Clipboard** (Αντιγραφή στο πρόχειρο) για να αντιγράψετε τη διαδρομή του αρχείου προς τον φάκελο εξόδου εκτέλεσης.
- 5 Επιλέξτε την καρτέλα Sequencing Information (Πληροφορίες αλληλούχισης) για να δείτε τις παραμέτρους της εκτέλεσης και τις πληροφορίες για τα αναλώσιμα.
- 6 Επιλέξτε την καρτέλα Samples & Results (Δείγματα και αποτελέσματα) για να δείτε την αναφορά της ανάλυσης.
	- <sup>u</sup> Εάν η ανάλυση επανατοποθετήθηκε στην ουρά, επιλέξτε την κατάλληλη ανάλυση από την αναπτυσσόμενη λίστα Select Analysis (Επιλογή ανάλυσης).
	- <sup>u</sup> Από την αριστερή γραμμή πλοήγησης, επιλέξτε ένα αναγνωριστικό δείγματος για να δείτε την αναφορά για άλλο δείγμα.
- 7 **[Προαιρετικό]** Επιλέξτε το **Copy to Clipboard** (Αντιγραφή στο πρόχειρο) για να αντιγράψετε τη διαδρομή του αρχείου προς τον φάκελο ανάλυσης.

#### <span id="page-5-1"></span>Αναφορά αποτελεσμάτων

Το στοιχείο Results (Αποτελέσματα) παρουσιάζεται συνοπτικά στην καρτέλα Samples and Results (Δείγματα και αποτελέσματα).

## Δείγματα

#### Πίνακας 1 Πίνακας δειγμάτων

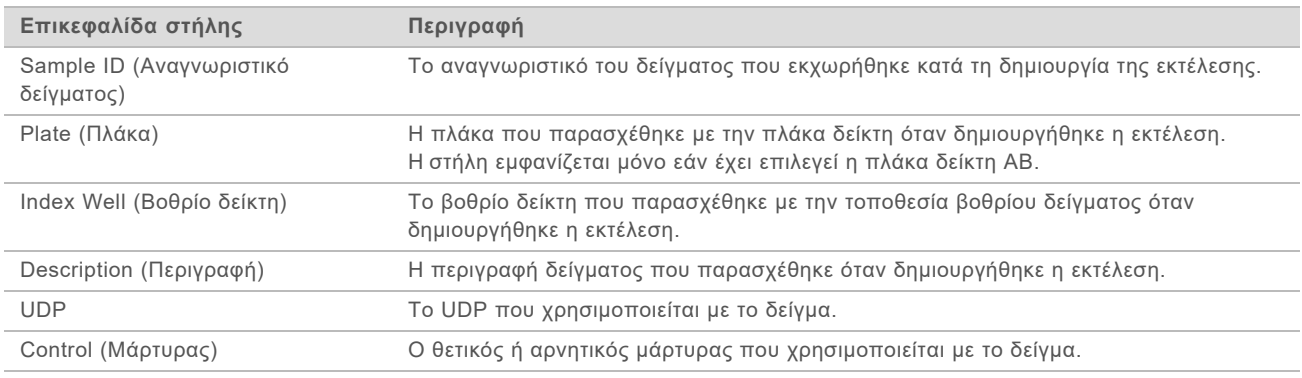

#### Δεικτοποίηση

#### Πίνακας 2 Πίνακας δεικτοποίησης

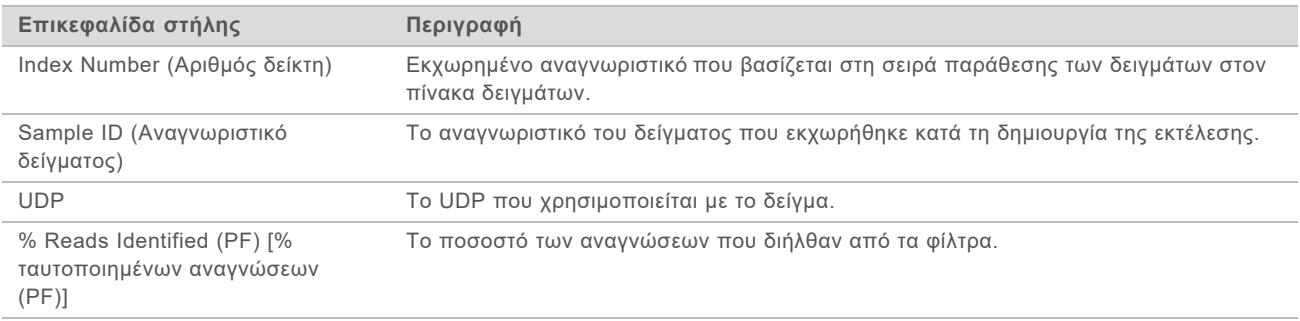

#### <span id="page-6-0"></span>Αρχεία εξόδου ανάλυσης

Τα ακόλουθα αρχεία εξόδου ανάλυσης δημιουργούνται για τη μονάδα ανάλυσης DNA GenerateFASTQ Dx.

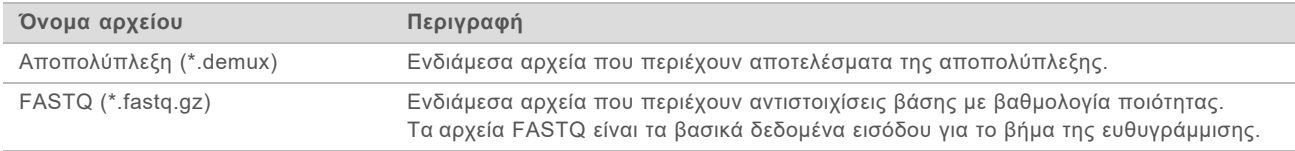

### Μορφή αρχείου αποπολύπλεξης

Η διαδικασία αποπολύπλεξης διαβάζει την αλληλουχία δείκτη που συνδέεται με κάθε συστάδα, για να καθοριστεί από ποιο δείγμα προέρχεται η συστάδα. Η αντιστοίχιση μεταξύ των συστάδων και του αριθμού του δείγματος εγγράφεται σε ένα αρχείο αποπολύπλεξης (\*.demux) για κάθε πλακίδιο στην κυψελίδα ροής.

Η μορφή του ονόματος του αρχείου αποπολύπλεξης είναι s\_1\_X.demux, όπου X είναι ο αριθμός του πλακιδίου.

Τα αρχεία αποπολύπλεξης ξεκινούν με μια επικεφαλίδα:

<sup>u</sup> Έκδοση (ακέραιος 4 byte), αυτήν τη στιγμή 1

<sup>u</sup> Αριθμός συστάδων (ακέραιος 4 byte)

Το υπόλοιπο αρχείο αποτελείται από τους αριθμούς των δειγμάτων για κάθε συστάδα του πλακιδίου.

Όταν ολοκληρωθεί το βήμα της αποπολύπλεξης, το λογισμικό δημιουργεί ένα αρχείο αποπολύπλεξης με όνομα DemultiplexSummaryF1L1.txt.

- <sup>u</sup> Στο όνομα του αρχείου, το **F1** αναπαριστά τον αριθμό της κυψελίδας ροής.
- <sup>u</sup> Στο όνομα του αρχείου, το **L1** αναπαριστά τον αριθμό της λωρίδας.
- <sup>u</sup> Η αποπολύπλεξη έχει ως αποτέλεσμα τη δημιουργία ενός πίνακα με μία γραμμή ανά πλακίδιο και μία στήλη ανά δείγμα, συμπεριλαμβανομένου του δείγματος 0.
- <sup>u</sup> Οι πιο συχνές αλληλουχίες σε αναγνώσεις δείκτη.

#### Μορφή αρχείου FASTQ

Η μορφή FASTQ είναι μια μορφή αρχείων βάσει κειμένου που περιέχουν αντιστοιχίσεις βάσης και τιμές ποιότητας ανά ανάγνωση. Κάθε εγγραφή περιέχει τέσσερις γραμμές:

- <sup>u</sup> Το αναγνωριστικό
- <sup>u</sup> Την αλληλουχία
- **► Το σύμβολο συν (+)**
- <sup>u</sup> Τις βαθμολογίες ποιότητας Phred σε κωδικοποιημένη μορφή ASCII + 33

Η μορφή του αναγνωριστικού έχει ως εξής:

#### **@Όργανο:Αναγνωριστικό εκτέλεσης:Αναγνωριστικό κυψέλης ροής:Λωρίδα:Πλακίδιο:X:Y Αρ. ανάγνωσης:Επισήμανση φίλτρου:0:Αριθμός δείγματος**

Παράδειγμα:

```
@SIM:1:FCX:1:15:6329:1045 1:N:0:2
TCGCACTCAACGCCCTGCATATGACAAGACAGAATC
+
<>;##=><9=AAAAAAAAAA9#:<#<;<<<????#=
```
#### Συμπληρωματικά αρχεία εξόδου

Τα παρακάτω αρχεία εξόδου παρέχουν συμπληρωματικές πληροφορίες ή συνοψίζουν τα αποτελέσματα της εκτέλεσης και τα σφάλματα της ανάλυσης. Παρόλο που τα αρχεία αυτά δεν είναι απαραίτητα για την αξιολόγηση των αποτελεσμάτων της ανάλυσης, μπορούν να χρησιμοποιηθούν για διαδικασίες αντιμετώπισης προβλημάτων. Όλα τα αρχεία βρίσκονται στον φάκελο Alignment εκτός και αν ορίζεται διαφορετικά.

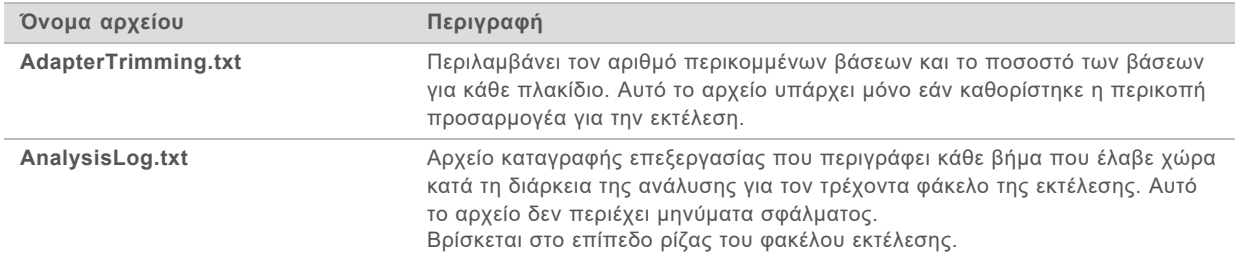

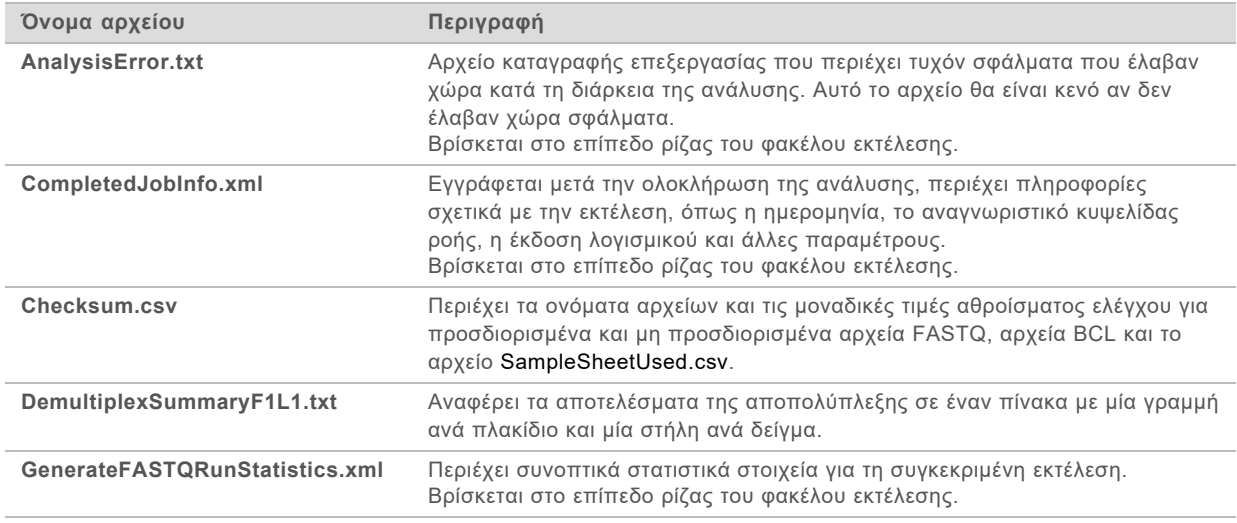

#### Φάκελος ανάλυσης

Ο φάκελος ανάλυσης περιέχει τα αρχεία που δημιουργούνται από το λογισμικό του Local Run Manager.

Η σχέση μεταξύ του φακέλου εξόδου και του φακέλου ανάλυσης συνοψίζεται ως εξής:

- ► Κατά τη διάρκεια της αλληλούχισης, το Real-Time Analysis (RTA) τοποθετεί στον φάκελο εξόδου αρχεία που δημιουργήθηκαν κατά την ανάλυση εικόνων, την αντιστοίχιση βάσης και τη βαθμολόγηση ποιότητας.
- $▶$  Το RTA αντιγράφει τα αρχεία στον φάκελο ανάλυσης σε πραγματικό χρόνο. Αφού το RTA εκχωρήσει μια βαθμολογία ποιότητας σε κάθε βάση για κάθε κύκλο, το λογισμικό εγγράφει το αρχείο RTAComplete.xml και στους δύο φακέλους.
- ▶ Όταν υπάρχει το αρχείο RTAComplete.xml, ξεκινά η ανάλυση.
- ► Καθώς η ανάλυση συνεχίζεται, το Local Run Manager εγγράφει τα αρχεία εξόδου στον φάκελο ανάλυσης και, στη συνέχεια, τα αντιγράφει και πάλι στον φάκελο εξόδου.

#### Φάκελοι ευθυγράμμισης

Κάθε φορά που μια ανάλυση επανατοποθετείται στην ουρά, το Local Run Manager δημιουργεί έναν φάκελο ευθυγράμμισης με όνομα **Alignment\_N**, όπου N είναι ένας αύξων αριθμός.

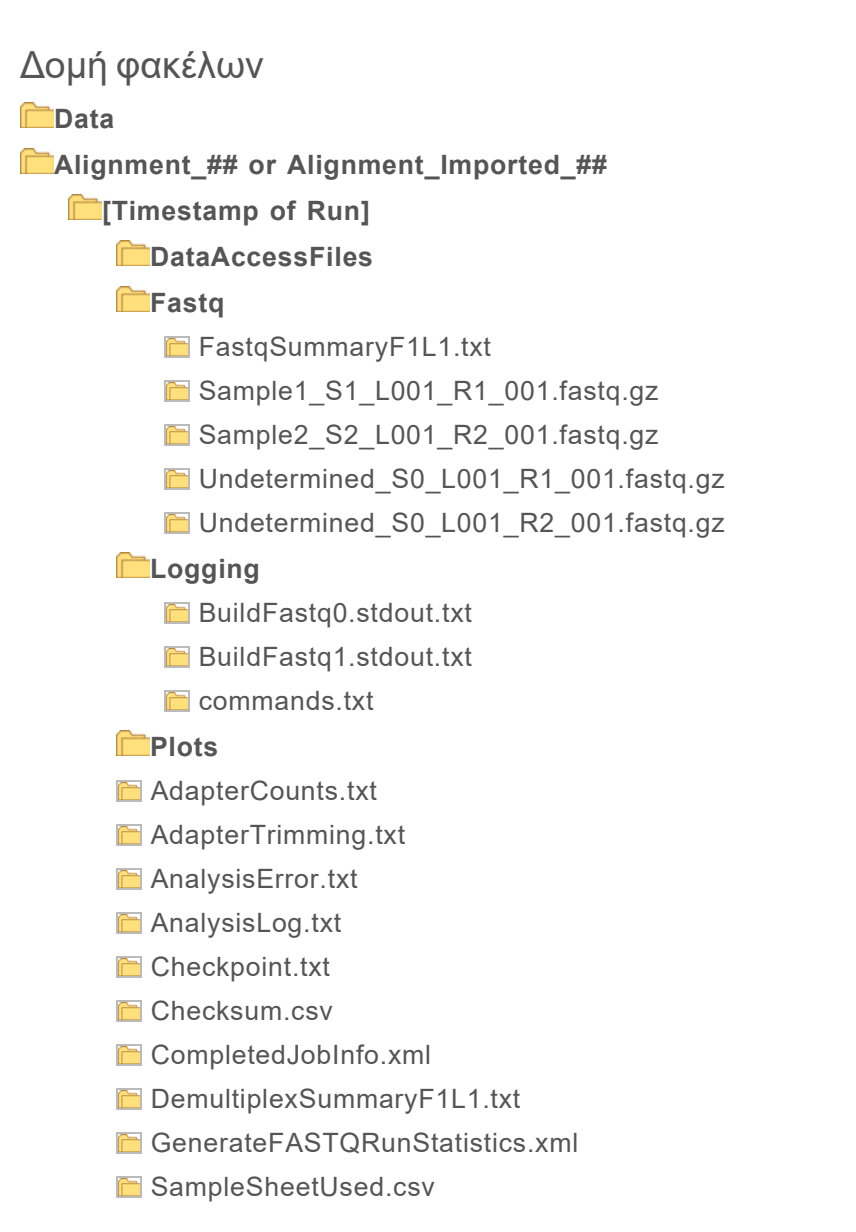

#### Αντιστοίχιση βάσης και ποικιλομορφία δεικτών

Όταν εκτελείται αλληλούχιση δειγμάτων στο όργανο MiSeqDx, η αντιστοίχιση βάσης ορίζει μια βάση (A, C, G, ή T) για κάθε συστάδα ενός συγκεκριμένου πλακιδίου ή μια περιοχή απεικόνισης στην κυψελίδα ροής, σε έναν συγκεκριμένο κύκλο. Το όργανο MiSeqDx χρησιμοποιεί αλληλούχιση τεσσάρων καναλιών, για την οποία απαιτούνται τέσσερις εικόνες για την κωδικοποίηση των δεδομένων για τις τέσσερις βάσεις του DNA, δύο από το κόκκινο κανάλι και δύο από το πράσινο κανάλι.

Η διαδικασία των αναγνώσεων δείκτη αντιστοίχισης βάσης διαφέρει από την αντιστοίχιση βάσης κατά τη διάρκεια άλλων αναγνώσεων.

Στην επιλογή δεικτών κατά τη διάρκεια της δημιουργίας μιας εκτέλεσης, θα εμφανιστεί μια προειδοποίηση χαμηλής ποικιλομορφίας, αν οι δείκτες δεν πληρούν τις απαιτήσεις ποικιλομορφίας. Για την αποφυγή της εμφάνισης της προειδοποίησης χαμηλής ποικιλομορφίας, πρέπει να επιλέγετε αλληλουχίες δείκτη με σήμα και στα δύο κανάλια για κάθε κύκλο.

- **► Κόκκινο κανάλι—Α ή C**
- <sup>u</sup> Πράσινο κανάλι—G ή T

Αυτή η διαδικασία αντιστοίχισης βάσης εξασφαλίζει ακρίβεια κατά την ανάλυση μικρότερου αριθμού δειγμάτων. Για περισσότερες πληροφορίες σχετικά με τις αλληλουχίες των δεικτών σας, ανατρέξτε στο *Ένθετο συσκευασίας του Illumina DNA Prep With Enrichment Dx*.

Κατά τη δημιουργία εκτελέσεων στο Local Run Manager θα επιλέξετε τον αριθμό των δειγμάτων προς εξέταση. Το λογισμικό συμπληρώνει αυτόματα τους προτεινόμενους συνδυασμούς δεικτών που πληρούν τις απαιτήσεις ποικιλομορφίας δεικτών. Αν και δεν είναι υποχρεωτικό να χρησιμοποιήσετε τους προτεινόμενους συνδυασμούς δεικτών UDP, συνιστάται να το πράξετε.

## <span id="page-11-0"></span>Ιστορικό αναθεώρησης

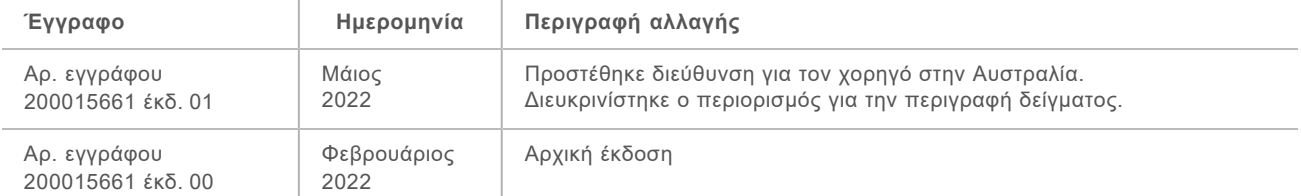

## <span id="page-12-0"></span>Τεχνική βοήθεια

Για τεχνική βοήθεια, επικοινωνήστε με το τμήμα τεχνικής υποστήριξης της Illumina.

**Ιστότοπος:** [www.illumina.com](http://www.illumina.com/) **Email:** [techsupport@illumina.com](mailto:techsupport@illumina.com)

Τηλεφωνικοί αριθμοί εξυπηρέτησης πελατών της Illumina

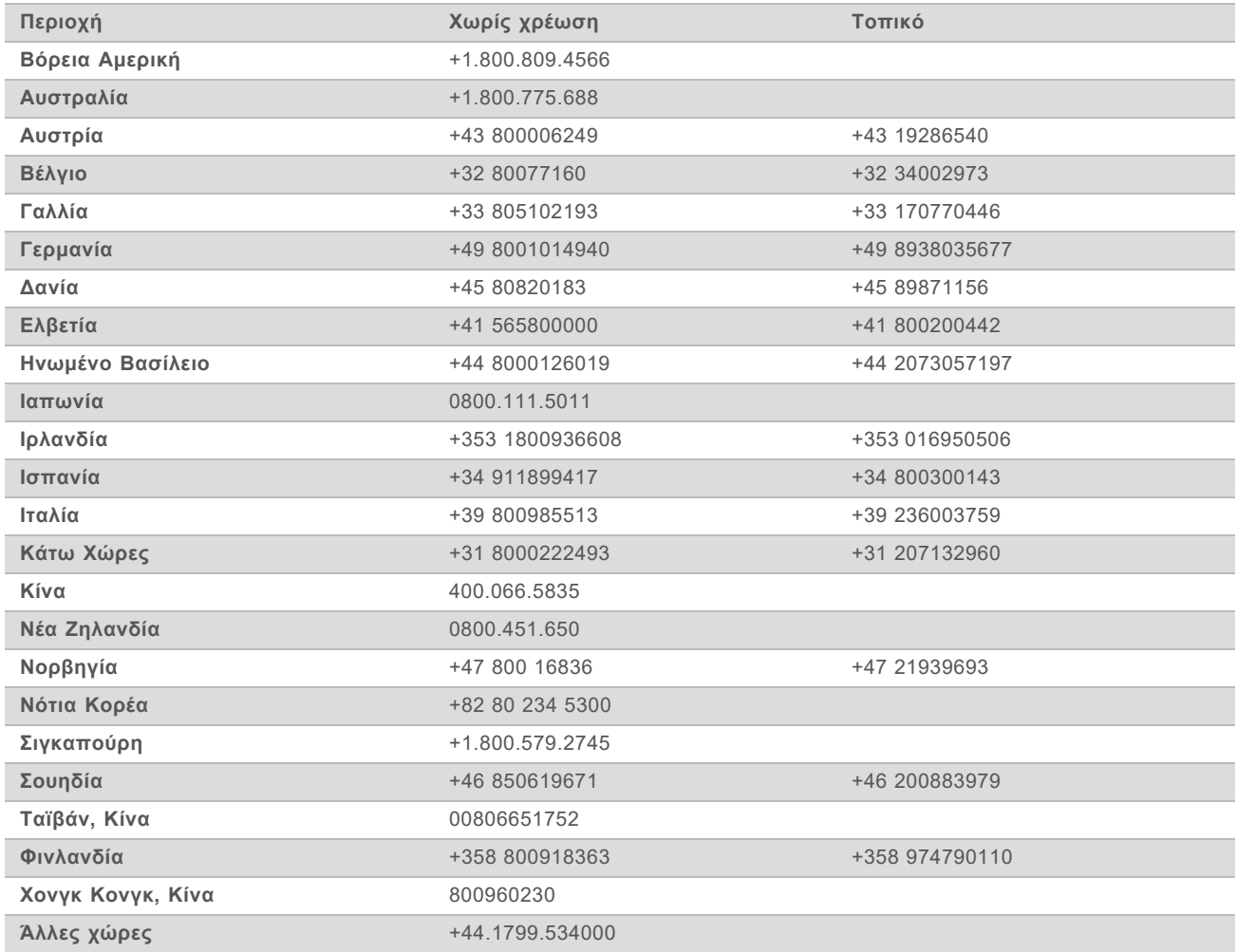

**Φύλλα δεδομένων ασφάλειας (SDS)**—Διαθέσιμα στον ιστότοπο της Illumina στη διεύθυνση [support.illumina.com/sds.html](http://support.illumina.com/sds.html).

**Τεκμηρίωση προϊόντος**—Διαθέσιμη για λήψη σε μορφή PDF από τον ιστότοπο [support.illumina.com](http://support.illumina.com/).

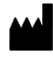

Illumina 5200 Illumina Way San Diego, California 92122 Η.Π.Α. +1.800.809.ILMN (4566) +1.858.202.4566 (εκτός Βορείου Αμερικής) techsupport@illumina.com www.illumina.com **Illumina Netherlands B.V.** 

#### ΓΙΑ IN VITRO ΔΙΑΓΝΩΣΤΙΚΗ ΧΡΗΣΗ

© 2022 Illumina, Inc. Με την επιφύλαξη παντός δικαιώματος.

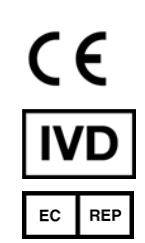

Steenoven 19 5626 DK Eindhoven Κάτω Χώρες

#### **Χορηγός στην Αυστραλία**

Illumina Australia Pty Ltd Nursing Association Building Level 3, 535 Elizabeth Street Melbourne, VIC 3000 Αυστραλία

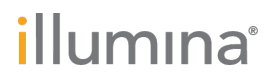